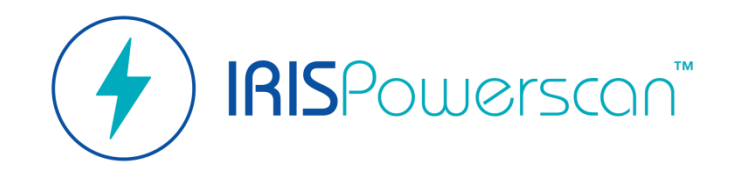

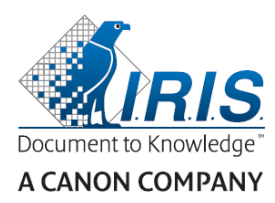

# Kurzanleitung

**Erstellen**

Einfacher Einstieg in IRISPowerscan™ \*Eine detaillierte Anleitung finden Sie im **Benutzerhandbuch zu IRISPowerscan™ 11.**

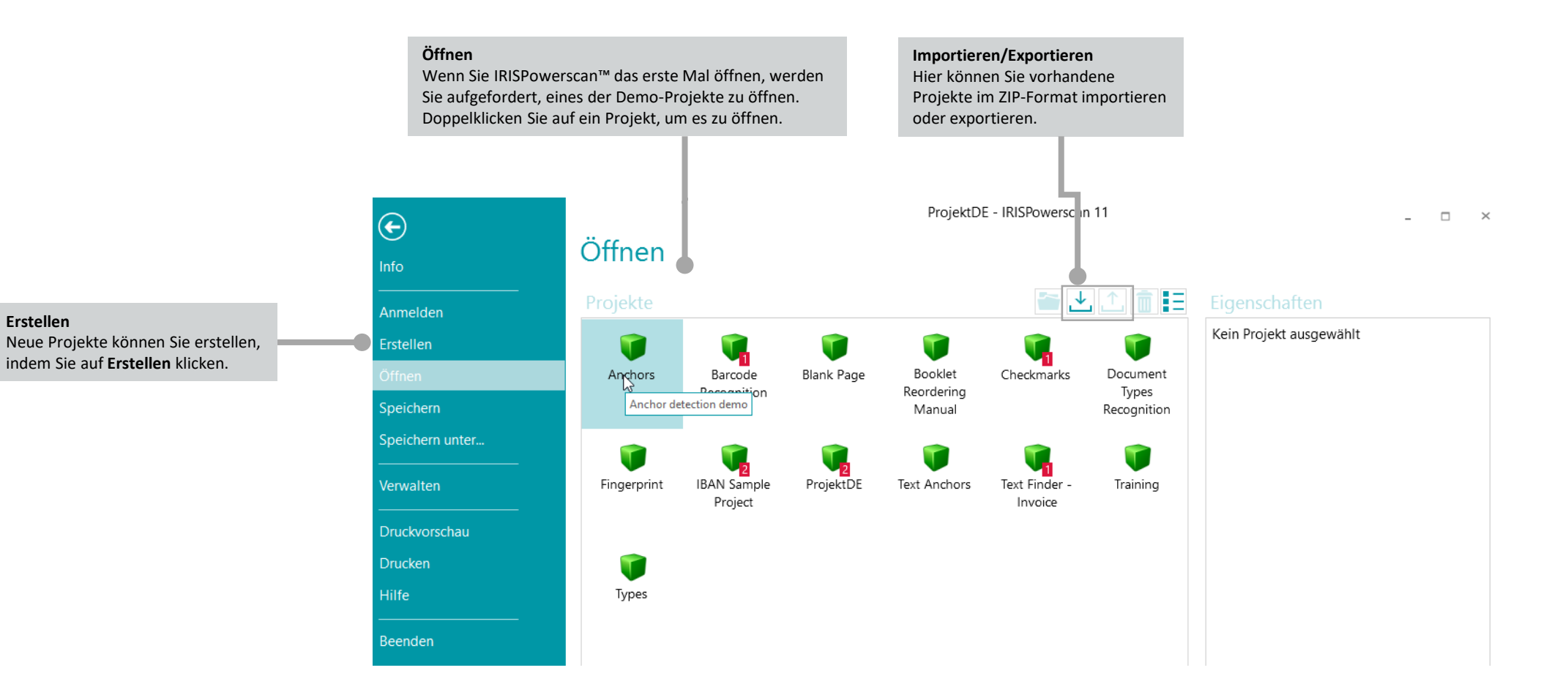

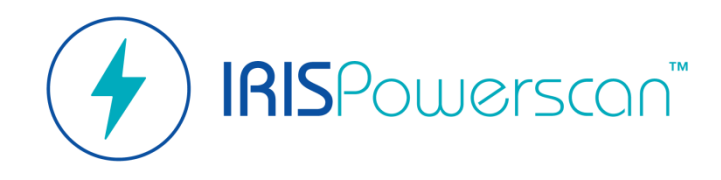

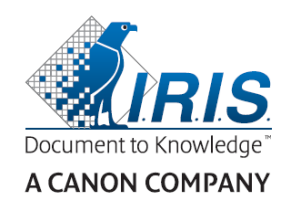

# Über IRISPowerscan™

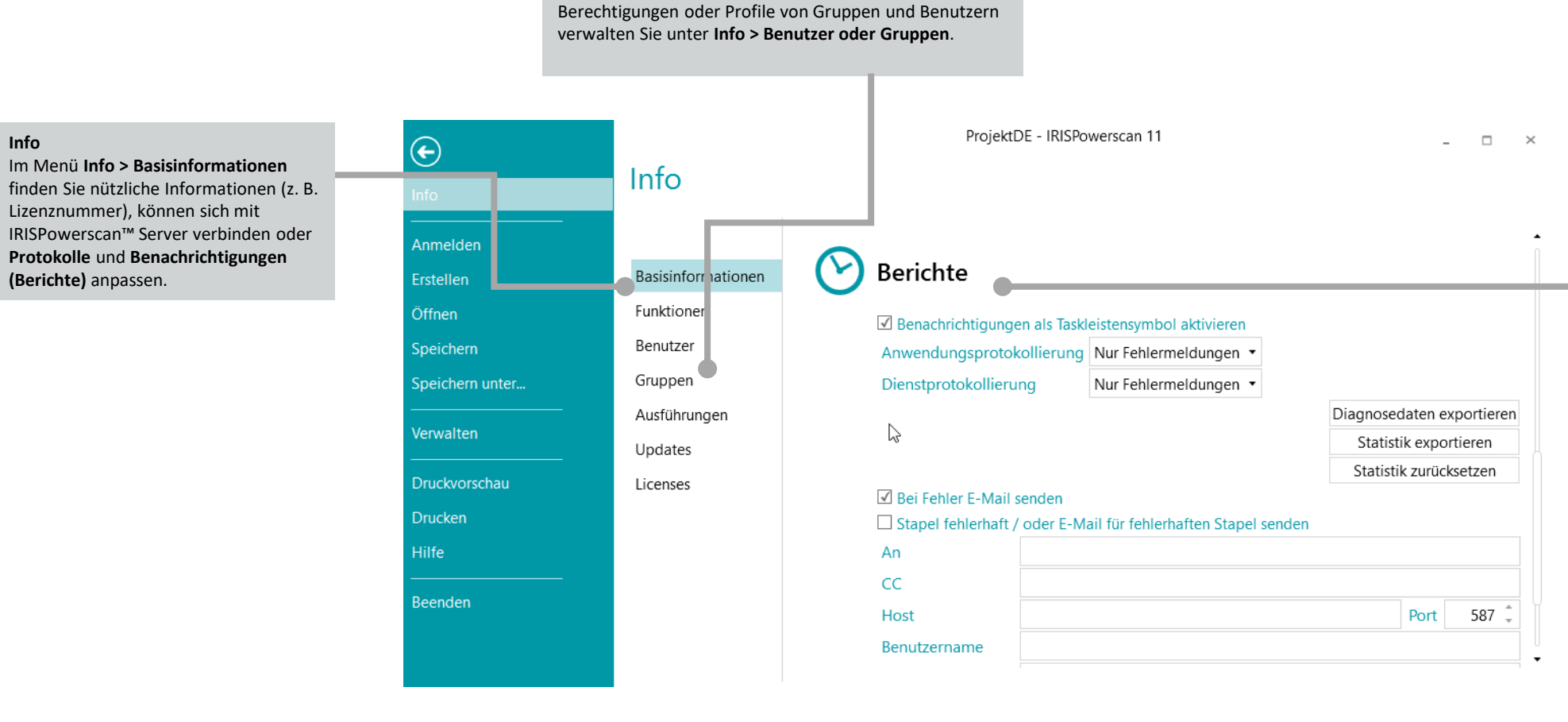

**Verwaltung von Benutzern und Gruppen**

#### Unter **Info > Basisinformationen > Berichte** können Sie Ihre Einstellungen für **Benachrichtigungen** (für die Windows®-Taskleiste, E-Mails oder beides) und **Protokolldateien** auswählen. Sie können auch **Diagnosedaten oder Statistiken**

**Berichte**

exportieren.

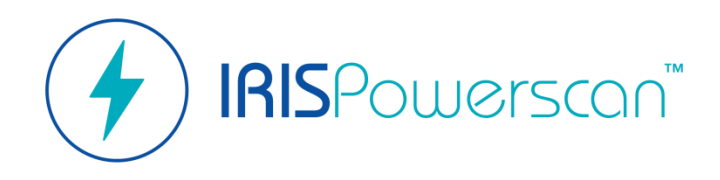

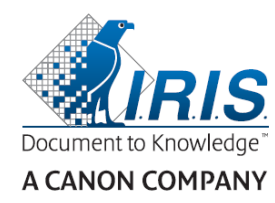

## Navigationsansicht

In dieser Ansicht können Sie das Projekt "verwenden".

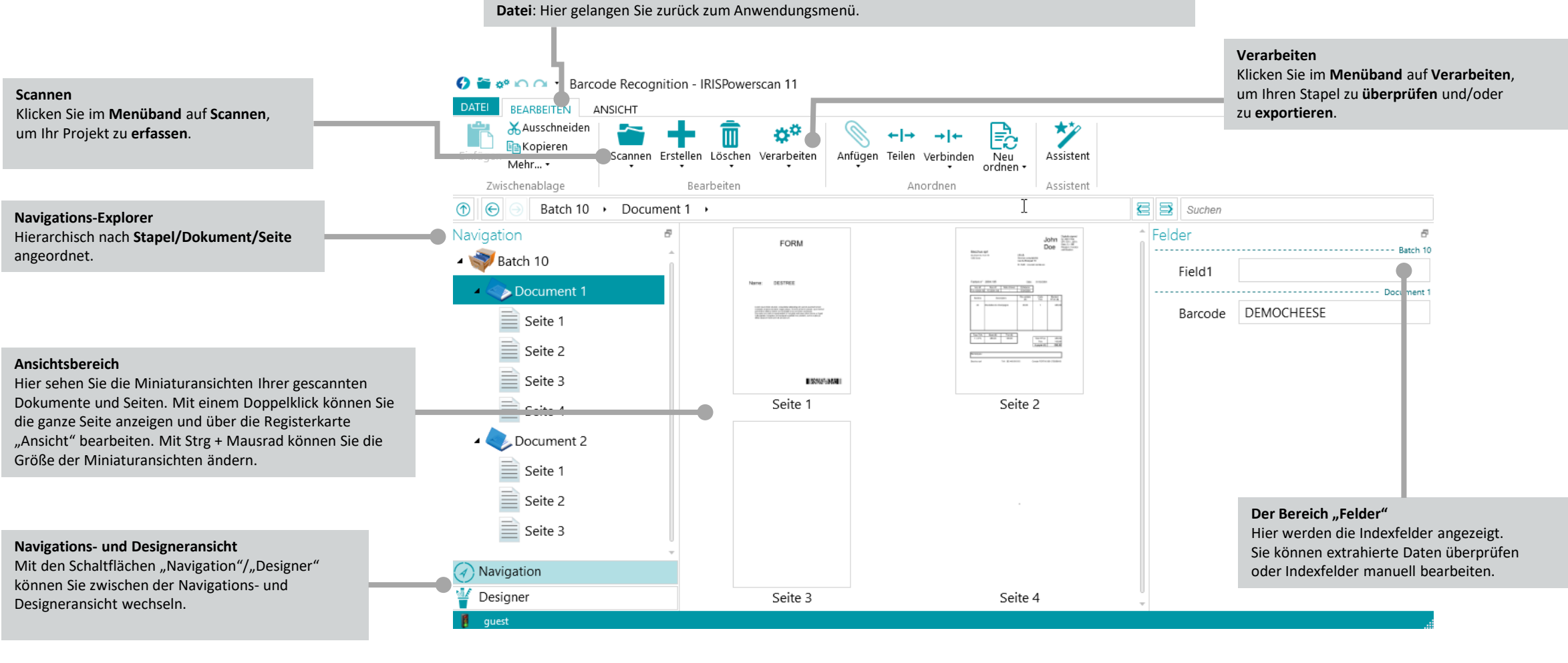

**Bearbeiten**: Hier finden Sie Befehle, mit denen Sie gescannte Dokumente neu ordnen und das Ergebnis

**Ansicht**: Hier finden Sie die Einstellungen für die Anzeigeoptionen.

**Menüband/Registerkarten**

bearbeiten können.

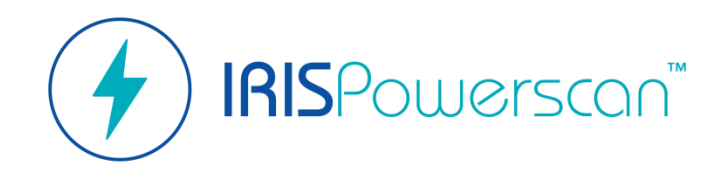

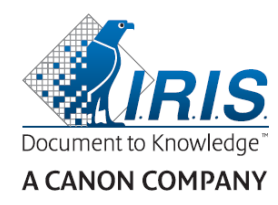

## Navigationsansicht

In dieser Ansicht können Sie das Projekt "verwenden".

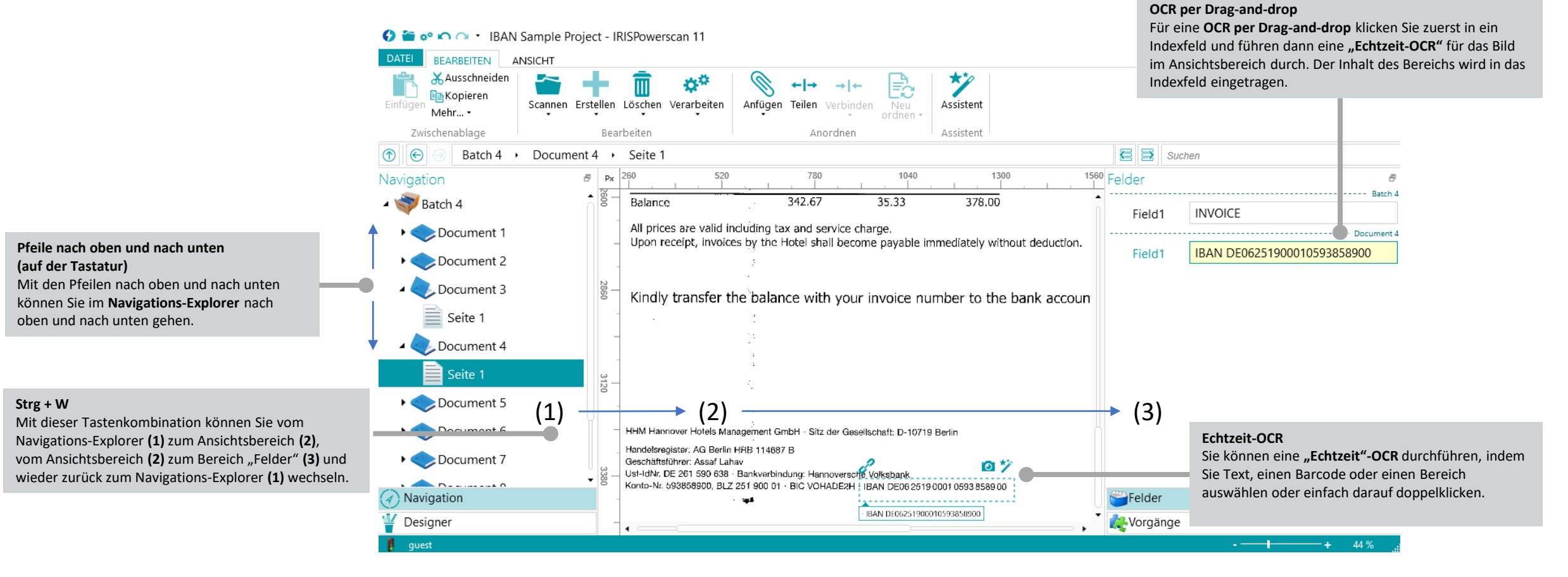

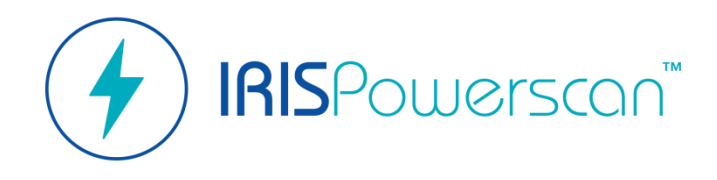

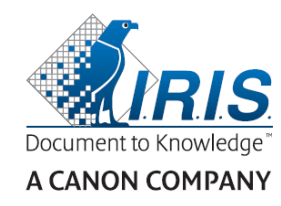

# Designeransicht

In dieser Ansicht können Sie das Projekt "Konfigurieren".

## **Eigenschaften/Quellen**

Hier legen Sie die **Eigenschaften** des Projekts und die **Quellen** (Scanner, Ordner …) fest.

## **Sequenzielle Verarbeitung**

Jede gescannte Seite durchläuft nacheinander alle Schritte von den **Vorgängen** bis zur **Ausgabe** (von oben nach unten).

#### **Datenquellen**

Sie können eine Liste mit Werten definieren oder Datenquellen konfigurieren.

#### **Parameter**

Sie können die Parameter von Projekten anpasser.

## **Navigations- und Designeransicht**

Mit den Schaltflächen "Navigation"/"Designer" können Sie zwischen der Navigations- und Designeransicht wechseln.

### **Menüband/Registerkarten**

**Bearbeiten**: Hier können Sie Konfigurationselemente erstellen oder löschen. **Ansicht**: Hier können Sie die Ansicht der Beispielbilder anpassen. **Datei**: Hier gelangen Sie zurück zum Anwendungsmenü.

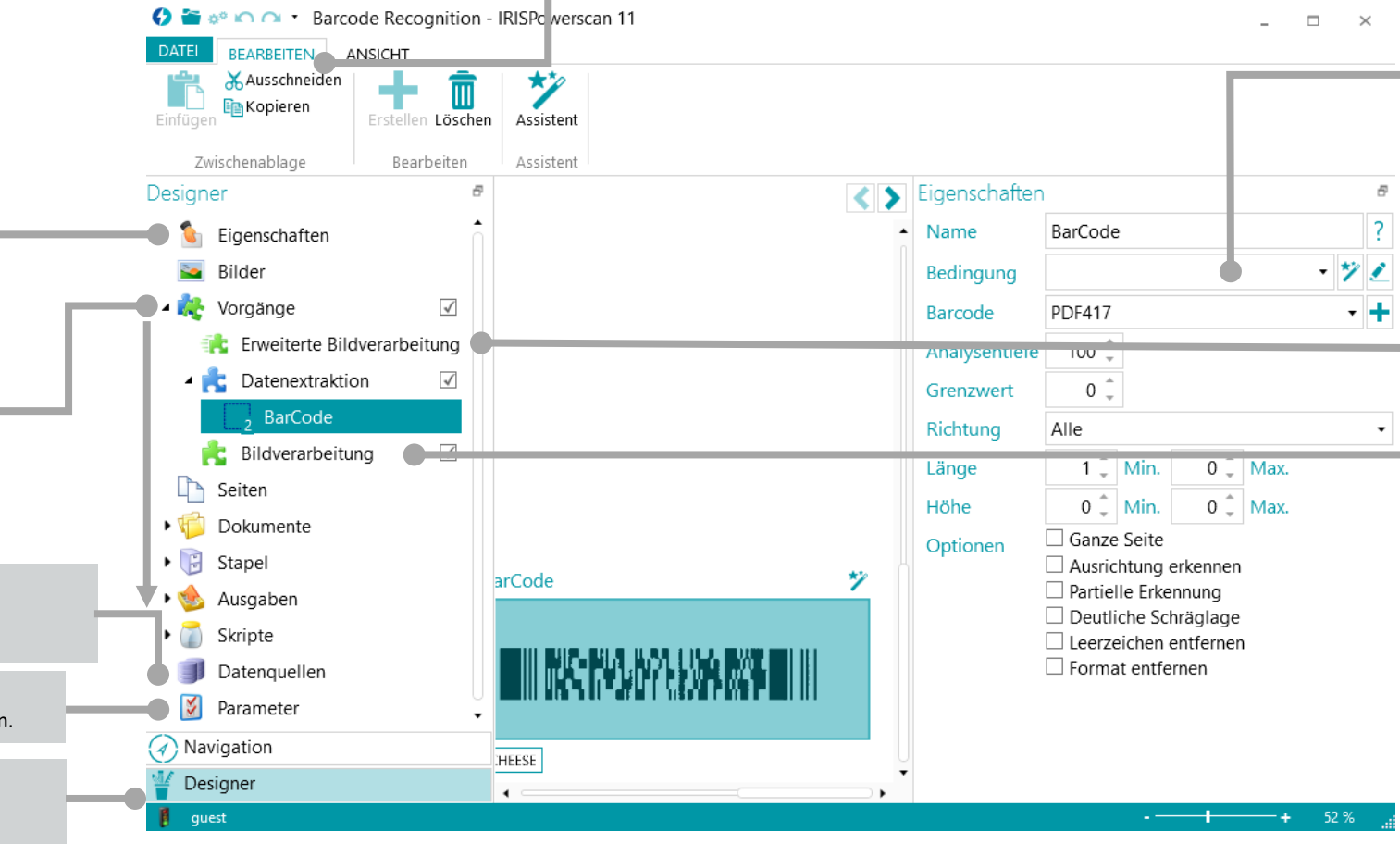

## **Bedingungen/Ausdrücke**

Anhand von **Bedingungen** definieren Sie, wie und wann Stapel, Dokumente und Seiten erstellt und verarbeitet werden. Mit **Ausdrücken** können Sie Stapel und Dokumente umbenennen, indexieren usw.

## **Vorgänge**

Mit **Erweiterte Bildverarbeitung** können alle hier definierten Bildverarbeitungen parallel ausgeführt werden (keine Bedingung für die Ausführung, unabhängig vom Seiteninhalt aktiviert). Andere außerhalb von PIP definierten

Optionen für **Datenextraktionen und/oder Bildverarbeitung** werden nacheinander ausgeführt.

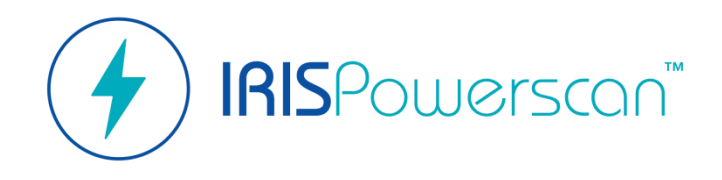

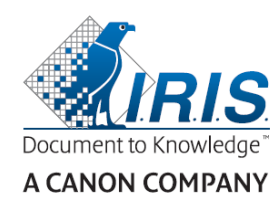

## Designeransicht

In dieser Ansicht können Sie das Projekt "Konfigurieren".

### **In die Designeransicht kopieren/einfügen**

Sie können Ihre Projekte ganz einfach konfigurieren, indem Sie Bereiche erstellen, Trennungen einfügen oder Bilder bearbeiten. Dazu **scannen** Sie Dokumente, **kopieren** Sie aus der **Navigationsansicht** und fügen Sie zu den **Beispielbildern in der Designeransicht (Designer > Bilder)** hinzu.

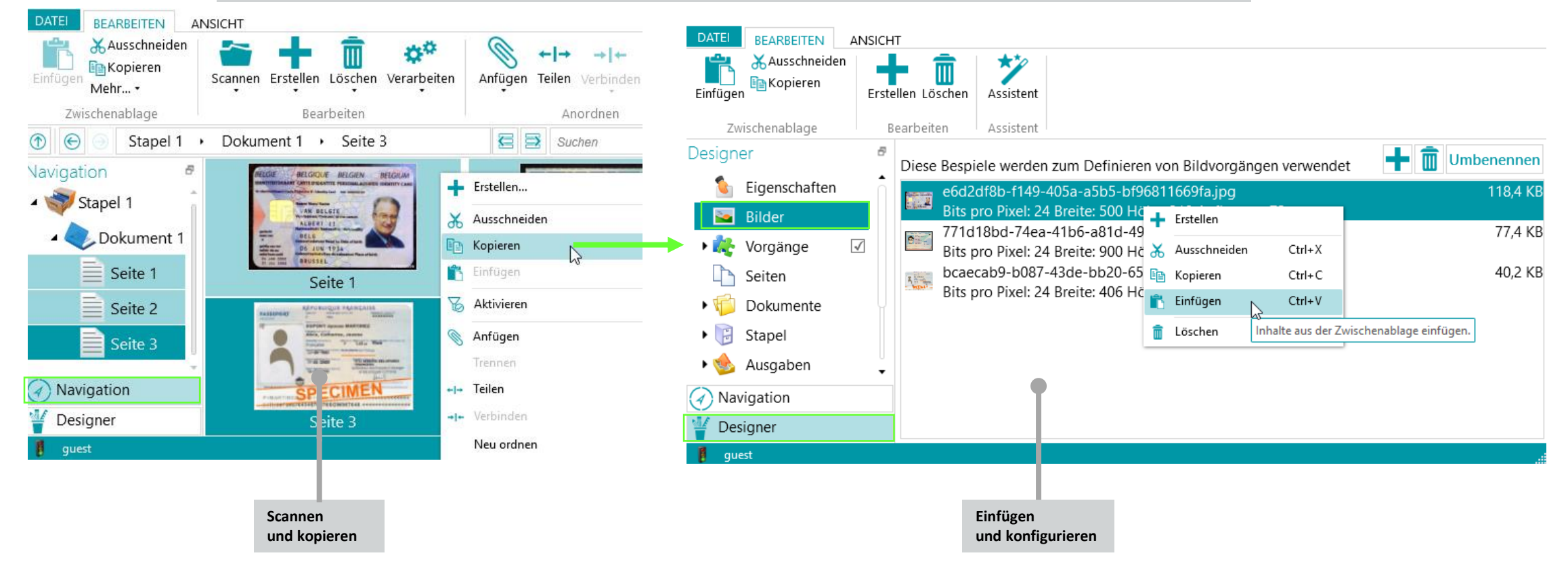

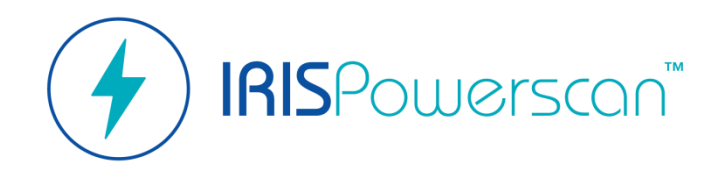

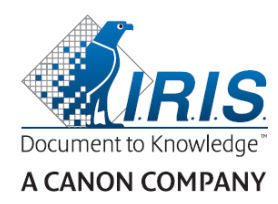

## Designeransicht In dieser Ansicht können Sie das Projekt "Konfigurieren".

## **Automatisierung**

Sie können die drei Aktivitäten **Erfassung, Überprüfung und Export**  als einen **Dienst** festlegen, um sie automatisiert durchzuführen (s. **Unbeaufsichtigter Modus**). **Designer > Eigenschaften > Aktivitäten Hinweis**: Damit Sie den **Export** als einen Dienst festlegen können, muss die Hintergrundverarbeitung aktiviert sein.

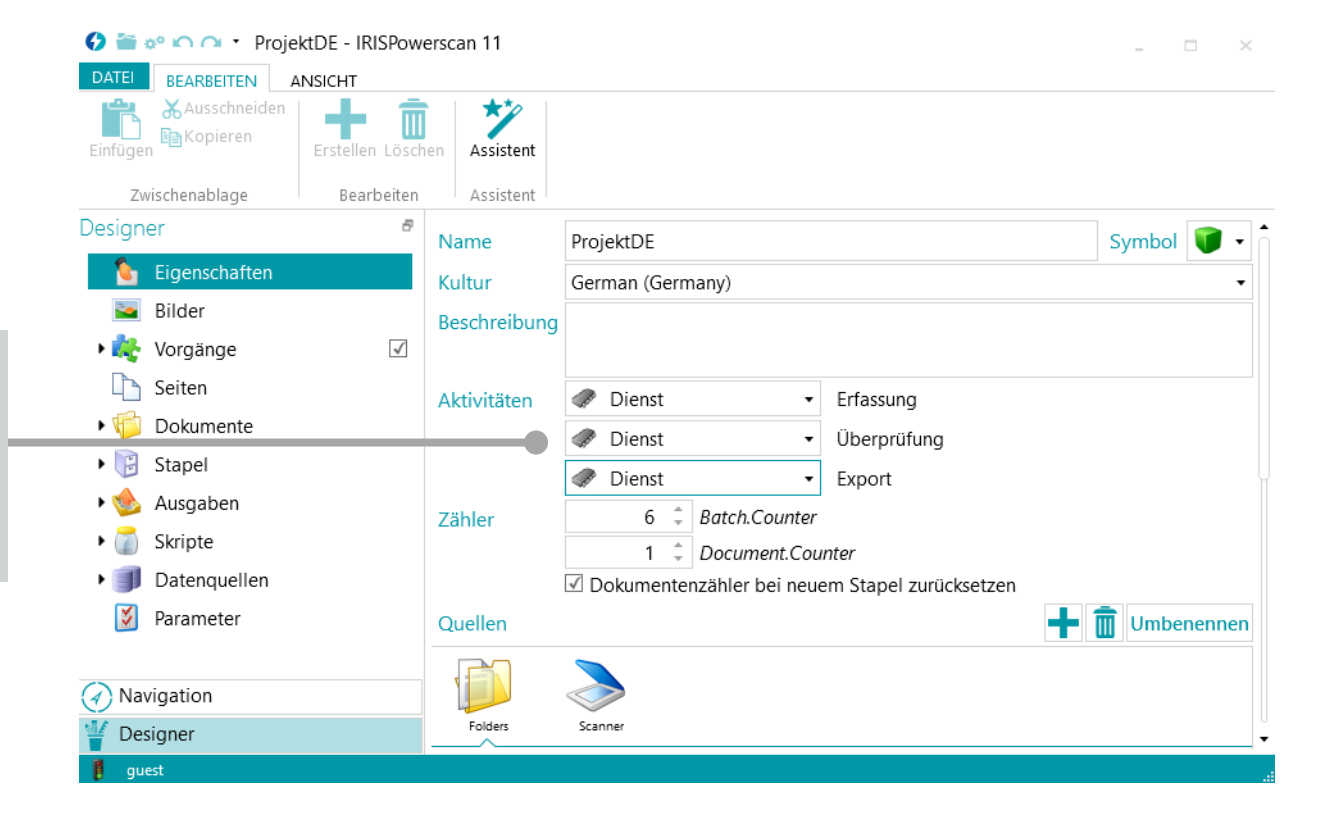